# Vellermate

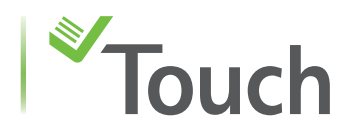

# Multi-Till

The steps below explain how to use the multi-till feature in Touch:

#### **Introduction**

The multi-till feature on the Touch allows the user to do multiple count tasks for all tills and upload them to the TouchViewer in one go. This saves a lot of time, eliminating the need to count and send the tills individually.

This guide will take you through the step-by-step process of collecting data from all your tills and transmitting the data via your preferred connectivity method.

### **Count 1.**

- Select the desired count task from the home screen menu to start a multi-till count. (Image 1)
- Next, enter the till number you wish to perform the count task for and press the  $\leftrightarrow$  key. (Image 2)
- Then count all the cash by denomination. Please ensure the right container is selected In this case Tellercup is selected at the top of the count dial (Image 3).
- After counting the last item, click the  $\bullet$  button to progress to the review page (Image 3+4).
- Upon completion of the count, press the  $\bullet$  button to save the data in the Touch memory. (Image 4)
- Select Home on the next screen (Image 5). This will allow you to return to the home menu.

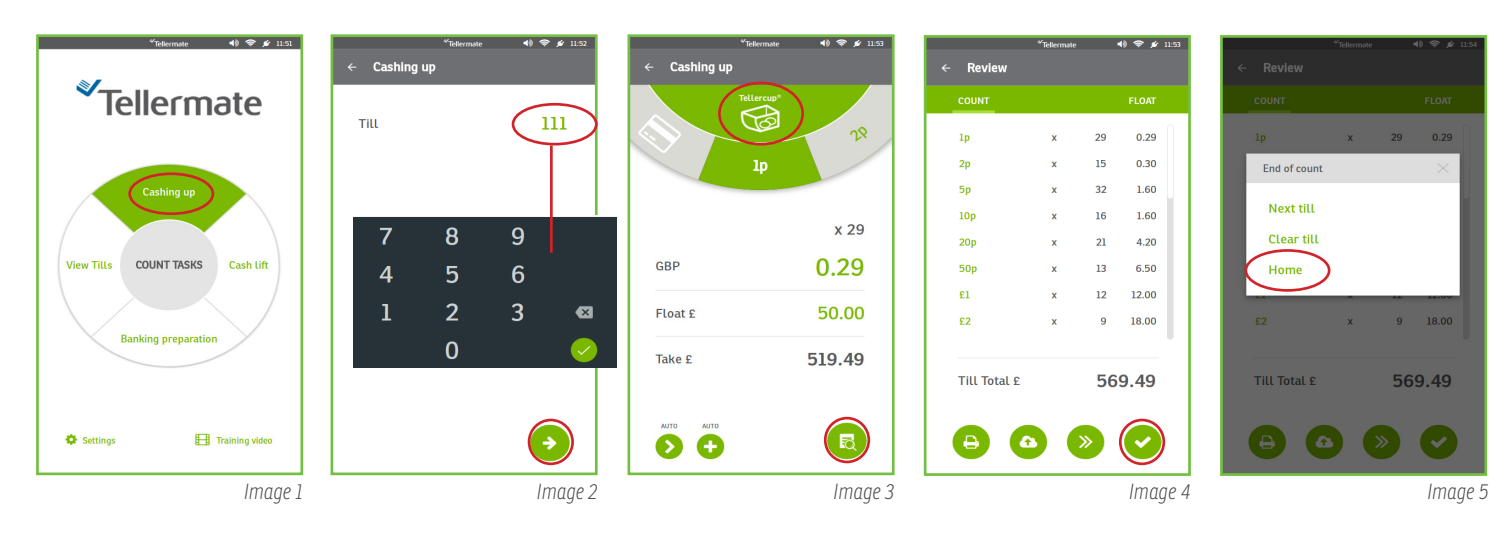

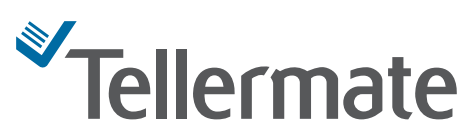

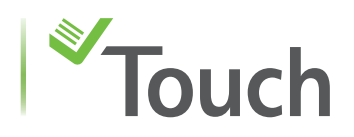

#### **Count 2.**

- Further preset count tasks can be chosen on the home screen. In this case, a Cash Lift is being performed.
- After selecting Cash Lift from the home screen (Image 6), type in the till number (Image 7) and press the  $\rightarrow$  key.
- Then count all the cash by denomination (Image 8).
- Upon completion, review  $\blacksquare$  the count on the next screen (Image 8 and 9), press the button and select Home

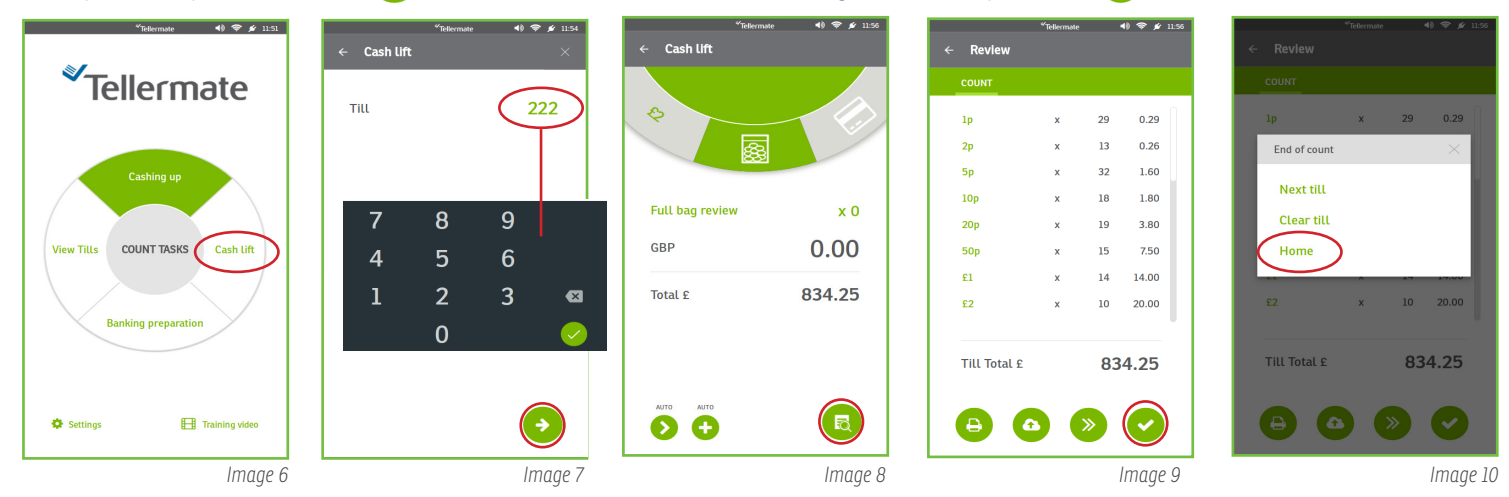

#### **Viewing and sending your till counts.**

- Once the count tasks have been completed for the required tills, select View Tills from the home screen to view the count tasks  $($  cashing up and cash LIFT in our setup). (Images  $11$ -13)
- Once satisfied, press the  $\odot$  button to upload to the TouchViewer and wait until fully uploaded (Image 14). Once uploaded, an acknowledgement message will appear. Click **OK** (Image 15).
- Count tasks for all the tills have been successfully uploaded to the TouchViewer.
- Before performing the count task for the next shift, please ensure that the current count tasks have been deleted by pressing the **b**utton and then **OK** (Image 16). Your till data base it now empty. (Image 17)

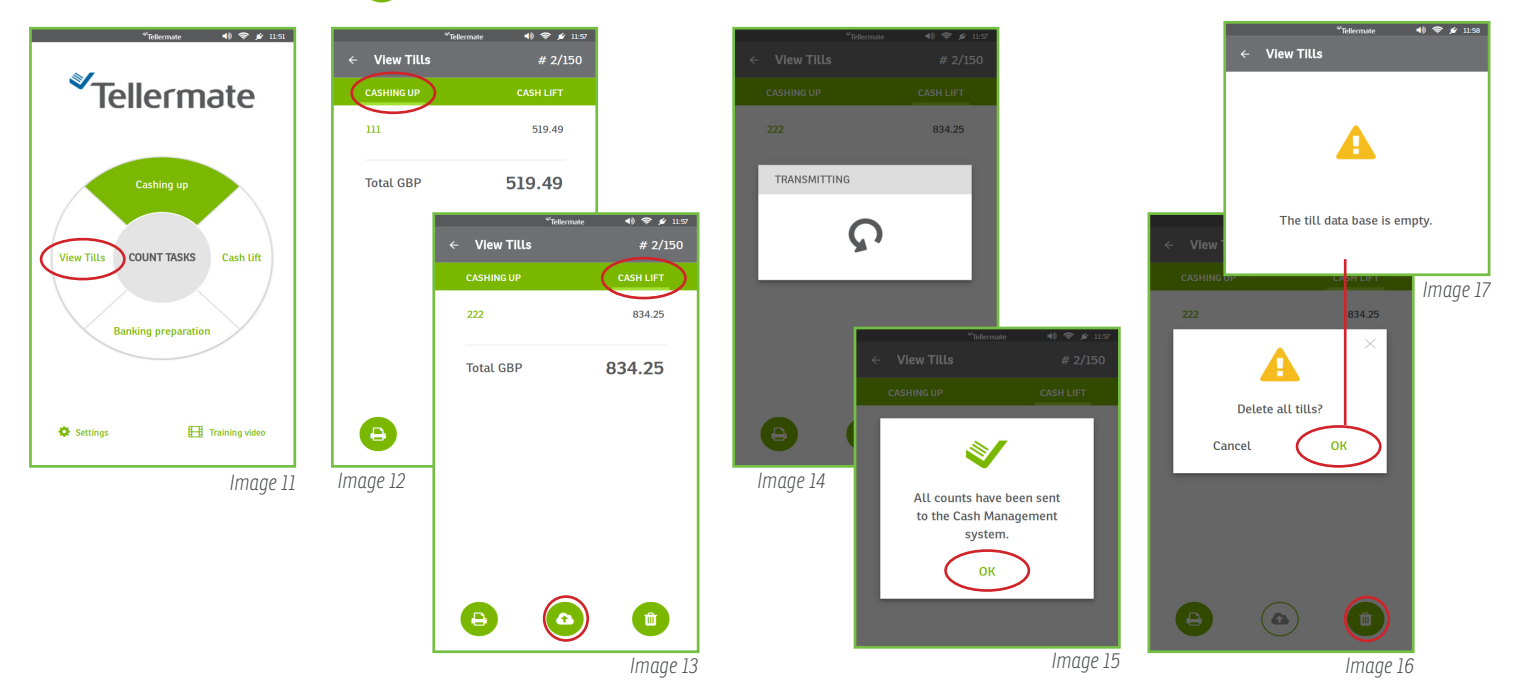

If you need any help with your Tellermate, please call the Helpline:

## **01633 276 868**